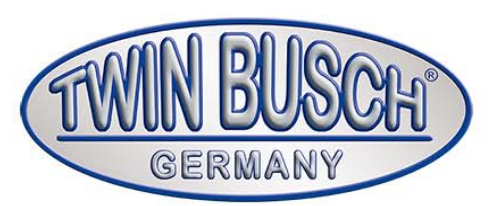

# **TW 115**

Alineador de Direcciones

<u> 10 0 0 0 0 </u>

 $\sqrt{\mathbf{r}}$ 

# Instalación, servicio y mantenimiento

Lea minuciosamente este manual de instrucciones antes de poner en funcionamiento la TW 155. Siga exactamente las instrucciones.

Twin Busch Ibérica S.L.| Pol. Ind. El Pla de Llerona | Calle Holanda 1 E-08520 Les Franqueses del Vallès (Barcelona)

Tel.: +34 937 645 953 | www.twinbusch.es | E-Mail: info@twinbusch.es

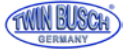

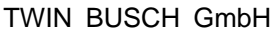

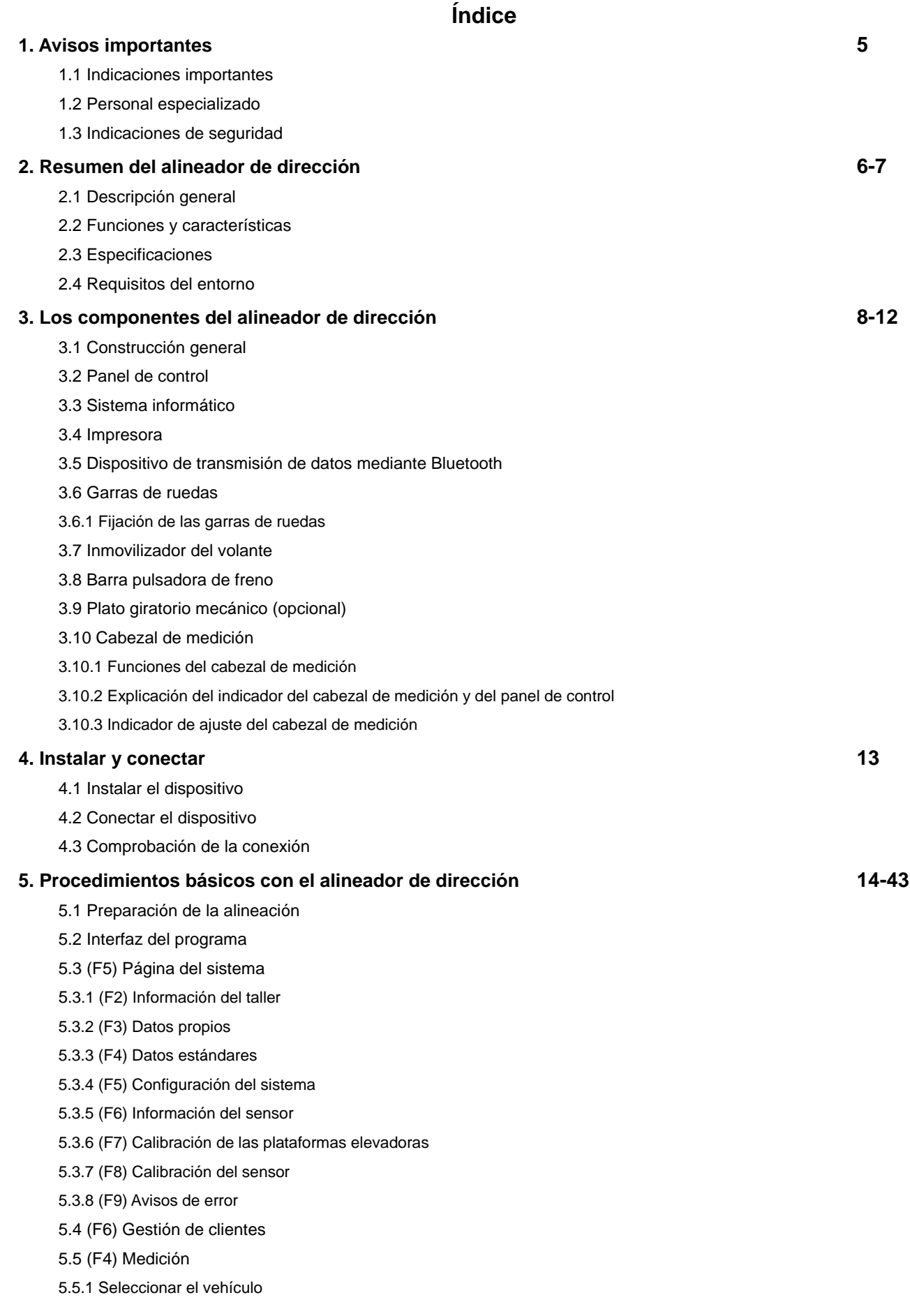

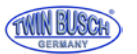

- 5.5.2 Compensación de la excentricidad de la llanta
- 5.5.3 Medición y ajuste del ángulo de avance
- 5.5.4 Alineación y ajuste del eje trasero
- 5.5.5 Alineación y ajuste del eje delantero
- 5.5.5.1 Configurar con elevación del vehículo
- 5.5.5.2 Medición y ajuste de la curva de convergencia
- 5.5.6 Medición de la distancia entre ejes/desalineación
- 5.5.7 Medición del ángulo de giro
- 5.5.8 Imprimir informe
- 5.6 Medición rápida
- 5.7 Análisis previo

#### **6. Mantenimiento 44**

- 6.1 Ordenador
- 6.2 Garras de ruedas y cabezales de medición
- 6.3 Impresora

#### **7. Anexo 45-50**

- 7.1 Conceptos básicos
- 7.2 Información general sobre la geometría de la alineación
- 7.2.1 Vía
- 7.2.1.1 Función
- 7.2.1.2 Valoración de las señales
- 7.2.1.2 Alineación delantera
- 7.2.1.4 Alineación interior
- 7.2.2 Caída
- 7.2.2.1 Función
- 7.2.2.2 Valoración de las señales
- 7.2.2.3 Ejemplo
- 7.2.2.4 Ajuste del ángulo de avance
- 7.2.3 Diferencia de distancia entre ejes
- 7.2.3.1 Motivos para la aparición de la diferencia de distancia entre ejes
- 7.2.3.2 Valoración de las señales
- 7.2.4 Ángulo de avance
- 7.2.4.1 Función
- 7.2.4.2 Valoración de las señales
- 7.2.4.3 Ejemplo
- 7.2.4.4 Ajuste del ángulo de avance
- 7.2.5 Ángulo de salida
- 7.2.6 Ángulo incluido
- 7.2.7 Divergencia en la maniobra de giro
- 7.2.8 Ángulo del eje de desplazamiento
- 7.2.8.1 Motivos que causan el ángulo del eje de desplazamiento
- 7.2.8.2 Consecuencias del ángulo del eje de desplazamiento
- 7.2.8.3 Modificaciones del ángulo del eje de desplazamiento

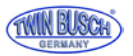

## **1. 1.3 Indicaciones de seguridad**

## 1.1. Indicación importante

Lea con atención las instrucciones de uso del alineador de dirección antes de ponerlo en marcha.

## 1.2 Personal especializado

1.2.1 Solo personal especializado y formado debe operar con el alineador de dirección.

#### **1.2.2 Las conexiones eléctricas solo debe realizarlas un electricista.**

1.2.3 Las personas ajenas no deben acercarse al alineador de dirección.

### 1.3 Indicaciones de seguridad

- 1.3.1 El usuario debe conocer el programa informático y tener conocimientos básicos sobre la alineación de dirección.
- 1.3.2 La plataforma elevadora de vehículos empleada debe ser adecuada para la alineación de dirección y debe comprobarse con regularidad que funciona de forma correcta y segura. Retire los obstáculos alrededor de las plataformas elevadoras para garantizar un manejo adecuado de la instalación.
- 1.3.3 El alineador de dirección funciona con capturas de imagen. No interrumpir el haz de luz entre los sensores. Durante la prueba, evitar los reflejos del suelo o la luz directa sobre las barras del sensor.
- 1.3.4 El alineador de dirección no debe colocarse sobre superficies vibrantes ni inclinadas. Evitar la luz solar directa y la humedad.
- 1.3.5 Los cabezales de medición son piezas de precisión del alineador de dirección. No conectar ni sacar el cable de conexión mientras las unidades estén encendidas, en caso contrario se puede dañar el sensor incorporado. Durante la fijación de los cabezales de medición trabajar con un cuidado especial para evitar que la carcasa y las piezas interiores resulten dañadas.
- 1.3.6 Hay que evitar las salpicaduras de agua sobre el alineador de dirección, el sistema se podría dañar totalmente.
- 1.3.7 El cable dentro de la carcasa y los cabezales de medición están bien fijados. Cualquier tipo de desconexión puede dañar al sensor. La garantía no cubre los daños provocados por una desconexión no permitida.
- 1.3.8 Hay que realizar un mantenimiento regular en el alineador de dirección para obtener alineaciones correctas.

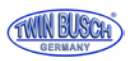

# **2. Resumen del alineador de dirección**

## 2.1 Descripción general

El alineador de medición está diseñado para medir la alineación de dirección y compararla con los valores determinados por el fabricante del vehículo. También da al usuario indicaciones como los ajustes correspondientes que se pueden realizar para lograr la máxima maniobrabilidad y el mínimo desgaste de los neumáticos.

## 2.2 Funciones y características

- Prueba completa: El alineador de dirección puede indicar la mayoría de los parámetros de alineación, como la convergencia del eje delantero, la caída del eje delantero, el ángulo de avance, el ángulo de salida, la convergencia del eje delantero, la caída del eje trasero, el ángulo del eje de desplazamiento, la desviación de la distancia entre ejes, la diferencia del ancho de vía, la desalineación entre ejes, la desalineación de las ruedas delanteras y la desalineación de las ruedas traseras, etc.
- Base de datos completa: En el sistema se guardan los datos de alineación de dirección de más de 20.000 vehículos. Se pueden añadir datos propios a la base de datos.
- Utiliza un sensor de imagen CCD de alta resolución, infrarrojo de 8 haces, una medición de las curvas precisa y estable, transmisión inalámbrica por Bluetooth, sin interferencia de la transmisión de datos.
- Se basa en una pauta para una alineación de dirección real.
- Función de alineación del eje delantero: Se puede seleccionar el modo de alineación. Para una alineación rápida de las ruedas delanteras, basta con montar los dos cabezales delanteros.
- Programa spoiler: El sistema reconoce automáticamente los vehículos con el chasis bajo para adaptar la alineación a este tipo de vehículos.

Según el modelo de vehículo, el sistema activa automáticamente las funciones correspondientes para la medición de la altura y la carga del peso.

- El programa de demostración realiza todos los pasos de la prueba para que el usuario pueda aprenderlos cómoda y rápidamente.
- Efectúa alineaciones especiales para vehículos de Mercedes-Benz, BMW, Audi y VW.
- Las unidades de medición de los parámetros de alineación se pueden ajustar en grados/minutos, grados porcentuales, milímetros y pulgadas.

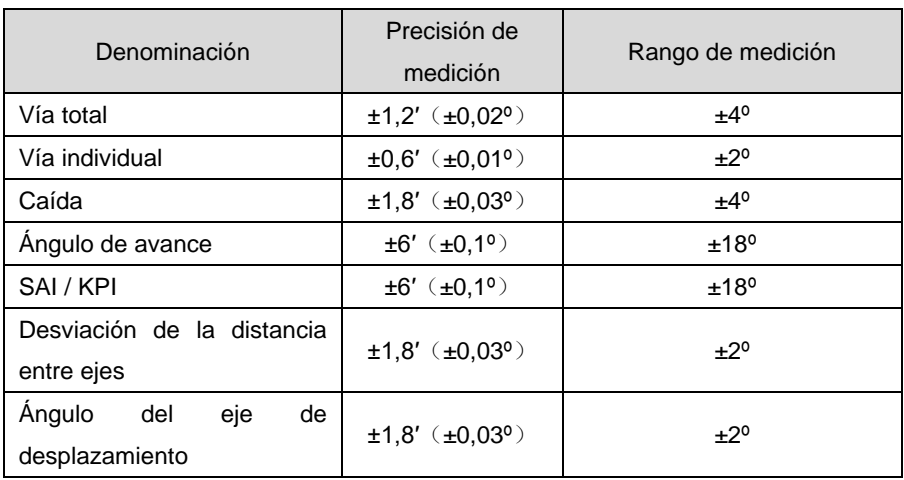

## 2.3 Especificaciones

#### **Observación:**

**La precisión de medición se refiere a los valores de medición del rango de medición.** 

**Los valores son mayores fuera de este rango de medición.**

**La precisión indicada anteriormente solo se puede lograr si el usuario** 

**sigue las indicaciones mencionadas.**

![](_page_6_Picture_0.jpeg)

# 2.4 Requisitos del entorno

![](_page_6_Picture_36.jpeg)

![](_page_7_Picture_0.jpeg)

# **3. Los componentes del alineador de dirección**

## 3.1 Construcción general

El alineador de dirección está compuesto básicamente por el panel de control, los cabezales de medición, las garras de ruedas, el inmovilizador del volante y la barra pulsadora de freno, etc.

## 3.2 Panel de control

El panel de control del alineador de medición está compuesto básicamente por la carcasa (con alojamientos para las garras de ruedas, el interruptor principal, el cable eléctrico, la fuente de alimentación conmutada y los cables de carga), el ordenador y la transmisión de datos por Bluetooth.

Las piezas del ordenador están en compartimentos en la carcasa. Para imprimir los resultados de la medición es necesaria una impresora, a poder ser, una impresora de inyección (no se incluye en el volumen de suministro).

Para un manejo cómodo, se recomienda alojar los cabezales de medición #1 y #3 en el lado izquierdo del panel de control y los cabezales de medición #2 y #4 en el lado derecho del panel de control.

**Observación: Cuando no se usen los cabezales de medición, tienen que colocarse correctamente sobre los dos lados del panel de control y hay que asegurarse de que se cargan.**

**No colocar el panel de control ni los cabezales de medición en lugares con mucho polvo ni neblina.**

**Asegurarse de que la parte trasera del panel de control está bien ventilada y de que la parte trasera del ordenador no está bloqueada ni se ha detenido el ventilador.**

## 3.3 Sistema informático

El sistema informático del alineador de dirección está compuesto por un ordenador, una pantalla, un teclado y un ratón. El sistema operativo Windows y el programa del alineador de dirección están instalados en el ordenador.

Para garantizar la seguridad del sistema y lograr el mejor rendimiento del dispositivo, no debe realizarse ninguna modificación en el sistema informático ni deben instalarse otros programas.

#### 3.4 Impresora (no se incluye en el volumen de suministro)

El alineador de dirección debe estar equipado con una impresora de inyección para documentar los resultados de las mediciones. Antes de la utilización, conectar el cable eléctrico y conectar el cable de datos al ordenador.

## 3.5 Dispositivo de transmisión de datos mediante Bluetooth

El alineador de dirección está equipado con un transmisor de datos por Bluetooth, como se muestra en la siguiente imagen. Antes de la utilización, introducir el conector RS232 y la conexión USB al ordenador.

![](_page_7_Picture_19.jpeg)

**Dispositivo de transmisión de datos mediante Bluetooth**

![](_page_8_Picture_0.jpeg)

## 3.6 Garras de ruedas

El alineador de dirección tiene cuatro garras de ruedas iguales.

Girar la rueda de ajuste de forma que la distancia sea lo suficientemente grande para introducir el cepo en la llanta,

en caso necesario, meter los pasadores invertidos y/o en otros orificios de inserción. Luego colocar los pasadores en la parte superior de la pestaña de la llanta y luego en la parte superior de la pestaña de la llanta.

Girar la rueda de ajuste en el sentido de las agujas del reloj y apretar las garras de ruedas.

Prestar atención a que los pasadores se colocan de manera uniforme y limpia.

Después de la fijación, comprobar que el asiento es firme girando las garras de las ruedas.

#### **Observación: tamaños de ruedas aplicables 10"-22".**

![](_page_8_Picture_10.jpeg)

### 3.6.1 Fijación de las garras de ruedas

![](_page_8_Figure_12.jpeg)

![](_page_9_Picture_0.jpeg)

## 3.7 Inmovilizador del volante

El alineador de dirección tiene un inmovilizador de volante como se indica en la siguiente imagen.

El inmovilizador de volante se utiliza para fijar el volante contra los giros en los procesos de medición.

![](_page_9_Picture_5.jpeg)

## 3.8 Barra pulsadora de freno

El alineador de dirección tiene una barra pulsadora de freno como se indica en la siguiente imagen. Para ello se pulsa el pedal de freno con el fin de evitar que el vehículo se deslice durante el proceso de medición.

![](_page_9_Picture_8.jpeg)

3.9 Plato giratorio mecánico (opcional)

![](_page_9_Picture_10.jpeg)

![](_page_10_Picture_0.jpeg)

## 3.10 Cabezal de medición

El alineador de dirección está equipado con cuatro cabezales de medición que se colocan en las garras de las ruedas correspondientes. Antes de colocar los cabezales de medición, fijar los cepos de ruedas en las ruedas, luego introducir el pasador axial del cabezal de medición correspondiente en el orificio del soporte central.

Después de colocar en horizontal el cabezal de medición, apretar el botón de ajuste en la garra de la rueda.

#### 3.10.1 Funciones del cabezal de medición

![](_page_10_Picture_6.jpeg)

![](_page_10_Picture_128.jpeg)

![](_page_10_Picture_129.jpeg)

3.10.2 Explicación del indicador del cabezal de medición y del panel de control

![](_page_10_Picture_10.jpeg)

#### **Teclas de membrana del panel de control | Explicación:**

- **1** Tecla de compensación de excentricidad de la llanta
- **2** La «tecla Volver» se utiliza principalmente en el ordenador, corresponde a la tecla «Proceso anterior» del programa de alineación.
- **3** La «tecla Continuar» se utiliza principalmente en el ordenador, corresponde a la tecla «Proceso siguiente» del programa de alineación.
- **4** Pulsar la «tecla de función» de 3 y 4 a la vez, el cabezal de medición se apaga.

#### **Observación: Para encender el cabezal de medición, pulse cualquier tecla del panel de control.**

![](_page_11_Picture_0.jpeg)

#### **Campo de indicador explicación de indicador de función:**

- **A/B** Indicación de compensación de excentricidad de la llanta Después de activar la función de compensación de excentricidad de la llanta, el indicador A parpadea después de pulsar por primera vez la tecla, el indicador B parpadea después de pulsar por segunda vez la tecla, los indicadores A y B se apagan al pulsar por tercera vez la tecla de compensación de excentricidad de la llanta.
- **C** Estado de la batería Cuando la tensión de la batería es baja, el indicador está rojo. Si la tensión de la batería es normal, el indicador está verde.
- **D** Indicador de estado de conexión Si la conexión es normal, se ilumina el indicador. Si la conexión no es correcta, se apaga el indicador.
- **E** Pantalla LCD

#### **Pantalla LCD del panel de control explicación del indicador (como aparece en la imagen)**

![](_page_11_Figure_8.jpeg)

- **A** Caída, el valor actual medido de caída de la rueda en la que está colocado el dispositivo de medición.
- **B** Vía, el valor actual medido de la vía individual de la rueda en la que está colocado el dispositivo de medición.
- **C** Los números del cabezal de medición 1#, 2#, 3# y 4# son los números del cabezal de medición para la parte delantera izquierda, la parte delantera derecha, la parte trasera izquierda y la parte trasera derecha.
- **D** Capacidad de batería en porcentaje, indica la energía restante de la batería del cabezal de medición.
- **E** Indicador de estado de orientación, indica la orientación del cabezal de medición. El cabezal de medición está alineado cuando la marca de posición 0 coincide con la señal \*.

#### 3.10.3 Indicador de ajuste del cabezal de medición

![](_page_11_Picture_15.jpeg)

- **A** Indicador de alineación, el indicador central verde se ilumina cuando la vía está en el rango de los valores normales, el indicador rojo exterior se ilumina cuando la vía es mayor que los valores normales, el indicador rojo interior se ilumina cuando la vía es menor que los valores normales.
- **B** Indicador de caída, el indicador central verde se ilumina cuando la caída está en el rango de los valores normales, el indicador rojo superior se ilumina cuando la caída es mayor que los valores normales, el indicador rojo inferior se ilumina cuando la caída es menor que los valores normales.
- Queda reservado el derecho a realizar errores y modificaciones técnicas 12

![](_page_12_Picture_0.jpeg)

# **4. Instalar y conectar**

## 4.1 Instalar el dispositivo

- Colocar el panel de control en un lugar adecuado con espacio suficiente para la instalación. Conservar bien la documentación como el manual, la lista del envío, etc.
- Desembalar la pantalla, colocar, instalar y conectar los materiales incluidos.
- Conectar el cable eléctrico por el orificio en la parte trasera del panel de control y la regleta en el compartimento inferior. Pasar el cable de la pantalla por el orificio y conectarlo en el ordenador.
- Desembalar la impresora (no se incluye en el volumen de suministro), colocar, instalar y conectar los materiales incluidos. Conectar el cable de la impresora por USB en el ordenador, el cable eléctrico en la regleta en el compartimento inferior del panel de control. Poner los cartuchos de tinta.

## 4.2 Conectar el dispositivo

- Conectar el cable eléctrico en el enchufe y encender el dispositivo con el interruptor principal.
- Pulsar el interruptor de encendido del ordenador.
- Pulsar el interruptor de encendido de la pantalla.
- Pulsar el interruptor de encendido de la impresora e imprimir una página de prueba para comprobar que funciona correctamente.
- El dispositivo está correctamente conectado cuando se han realizado con éxito todos los pasos anteriores.

## 4.3 Comprobación de la conexión

- Colocar un vehículo sobre la plataforma elevadora o sobre la fosa, de forma que las ruedas delanteras queden sobre el centro de los platos giratorios, accionar el freno manual. Para evitar que los platos giratorios se giren, retirar los pasadores de los platos giratorios después de acercar el vehículo.
- Colocar las garras de las ruedas en las ruedas y apretar con la empuñadura giratoria. Los pasadores de las garras de las ruedas deben colocarse en el borde exterior o interior de la pestaña de la llanta, dependiendo del tipo de llanta. Asegurarse de que la altura de todas las garras es igual y de que la colocación impide que haya zonas deformadas.
- Colocar los cabezales de medición en las garras de rueda correctas, según las posiciones definidas. Véase la siguiente imagen:

![](_page_12_Picture_18.jpeg)

- Orientar los cabezales de medición.
- Reiniciar el ordenador y ejecutar el programa de alineación de dirección. Pulsar en la pantalla principal la tecla [sistema] (F5), luego pulsar la tecla [información del sensor] (F6).

Comprobar si la conexión entre el ordenador y los cabezales de medición es normal y si el indicador de los cabezales de medición es normal.

La conexión se ha comprobado adecuadamente cuando todos los pasos indicados anteriormente se han realizado con normalidad.

![](_page_13_Picture_1.jpeg)

# **5. Procedimientos básicos con el alineador de dirección**

#### **Los procedimientos básicos del alineador de dirección son los siguientes:**

Proporcionar información sobre el vehículo → Realizar prueba de carretera → Comprobación de la prueba anterior (comprobar con atención todos los componentes del chasis y el desgaste de los neumáticos) → Medir y ajustar → Imprimir los resultados de la prueba → Volver a realizar la prueba de carretera para confirmar los resultados de la alineación de dirección.

**El orden de los ajustes de la alineación de dirección para vehículos normales es:**

Caída atrás → Vía atrás → Ángulo de avance adelante → Caída adelante → Vía adelante.

## **El orden de los ajustes de la alineación de dirección para vehículos con suspensión multibrazo (como p. ej. VW Passat B5, Audi A4/A6/A8, etc.) es:**

Caída atrás → Vía atrás → Caída adelante → Medición de la curva de convergencia adelante → Convergencia adelante.

Preguntar al propietario del vehículo por la maniobrabilidad, así como averiguar si ha habido señales de problemas en el pasado, las medidas de las ruedas e información sobre la marca, el modelo y el año de fabricación.

Comprobar con atención el juego y/o desgaste de todos los componentes del chasis, incluyendo las protecciones contra el polvo, las guías, la biela, las suspensiones articuladas, los amortiguadores, la articulación de la barra de acoplamiento y el mecanismo de dirección.

Luego comprobar la presión del aire y comparar si el desgaste de los neumáticos es el mismo en los dos lados. Efectuar la alineación cuando se conozcan las condiciones de partida.

Cuando los valores medidos difieran de las indicaciones determinadas, hay que corregir la posición de las ruedas. Cuando finalice la alineación de dirección, comprobar las condiciones divergentes del vehículo. Si fuera necesario, volver a realizar la alineación de las ruedas.

#### 5.1 Preparación de la alineación

- **1.** Colocar un vehículo sobre la plataforma elevadora o sobre la fosa, de forma que las ruedas delanteras queden sobre el centro de los platos giratorios, accionar el freno manual. Para evitar que los platos giratorios se giren, retirar los pasadores de los platos giratorios después de acercar el vehículo.
- **2.** Colocar las garras de las ruedas en las ruedas y apretar con la empuñadura giratoria. Los pasadores de las garras de las ruedas deben colocarse en el borde exterior o interior de la pestaña de la llanta, dependiendo del tipo de llanta. Asegurarse de que la altura de todas las garras es igual y de que la colocación impide que haya zonas deformadas.
- **3.** Colocar los cabezales de medición en las garras de rueda correctas, según las posiciones definidas.
- **4.** Orientar los cabezales de medición.
- **5.** Colocar el inmovilizador del volante en el asiento del conductor y bloquear el volante con el mango.
- **6.** Colocar la barra pulsadora de freno entre el pedal de freno y el asiento del conductor para accionar los frenos.
- **7.** Pulsar el interruptor principal del panel de control, encender el ordenador e iniciar el programa de alineación.

![](_page_14_Picture_0.jpeg)

## 5.2 Interfaz del programa

![](_page_14_Figure_3.jpeg)

La pantalla muestra la interfaz del programa como se muestra en la siguiente imagen:

- **F2** Tecla de información para la información de las comprobaciones previas a la alineación. Comprobar el desgaste de los neumáticos, Comprobar los problemas de alineación por el desgaste de la suspensión de las ruedas, etc.
- **F3** Tecla de medición rápida, ofrece una interfaz de trabajo para la medición rápida en la que la convergencia y la caída de las ruedas delanteras y traseras se miden y muestran a la vez.
- **F4** Tecla de medición, para realizar la medición y el ajuste de la geometría de la alineación del vehículo.
- **F5** Tecla de sistema, para introducir o establecer el estado del programa, como la información sobre el taller, los datos propios, la información sobre el sensor, etc.
- **F6** Tecla de gestión de clientes, para crear, modificar o eliminar el registro de mantenimiento de los clientes e imprimir el formulario del informe de pruebas.
- **Esc** Tecla de salida, para cerrar el programa y volver a Windows.

![](_page_15_Picture_0.jpeg)

## 5.3 (F5) Página del sistema

Al hacer clic en la tecla (F5), sistema, la pantalla muestra una interfaz de usuario como se muestra en la siguiente imagen:

![](_page_15_Picture_4.jpeg)

- **F2** Información sobre el taller, para introducir los datos sobre el taller, como el nombre, la dirección, el teléfono y el fax, etc.
- **F3** Datos propios, para introducir los datos propios de alineación del vehículo y para que el usuario importe los datos estándares.
- **F4** Datos estándares, para que el usuario acceda a los datos de alineación del vehículo del fabricante.
- **F5** Configuración del sistema, para establecer los parámetros de funcionamiento (como unidades de medición y versiones del idioma) del programa de alineación de dirección.
- **F6** Información sobre el sensor, para indicar el estado del sensor del cabezal de medición.
- **F7** Calibración de las plataformas elevadoras, para calibrar las plataformas elevadoras.
- **F8** Calibración del sensor, para calibrar los cabezales de medición.
- **F9** Avisos de error, indicador de los avisos de error registrados durante el funcionamiento.

![](_page_16_Picture_0.jpeg)

## 5.3.1 (F2) Información del taller

Al hacer clic en la tecla (F2) de información sobre taller, la pantalla muestra una interfaz de usuario como se muestra en la siguiente imagen:

![](_page_16_Picture_31.jpeg)

Antes del primer uso, es necesario crear la información propia del taller. La información introducida aparece en la impresión del informe de alineación.

![](_page_17_Picture_0.jpeg)

## 5.3.2 (F3) Datos propios

Al hacer clic en la tecla (F3) de datos propios, la pantalla muestra una interfaz de usuario como se muestra en la siguiente imagen:

![](_page_17_Picture_40.jpeg)

En esta página el usuario puede crear datos de alineación definidos internamente (tecla F6 **16 2**), o importar datos estándares, así como modificar y eliminar estos datos. Los datos estándares se pueden seleccionar e importar con la tecla F8. Con la tecla F2  $\sqrt{m\sqrt{2}}$  se transfieren los datos definidos de forma interna para la alineación.

![](_page_18_Picture_0.jpeg)

## 5.3.3 (F4) Datos estándares

Al hacer clic en la tecla (F4) de datos estándares, la pantalla muestra una interfaz de usuario como se muestra en la siguiente imagen:

![](_page_18_Picture_28.jpeg)

En la sección de datos estándares, el usuario puede consultar los datos de alineación originales del vehículo.

![](_page_19_Picture_0.jpeg)

### 5.3.4 (F5) Configuración del sistema

Al hacer clic en la tecla (F5) de configuración del sistema, la pantalla muestra una interfaz de usuario como se muestra en la siguiente imagen:

![](_page_19_Picture_91.jpeg)

- **A** Selección de versión: aquí se puede elegir entre la versión normal y la de demostración. Si se realiza una alineación, hay que seleccionar la versión normal. La versión de demostración solo sirve como demostración y para practicar la alineación de las ruedas.
- **B** Selección del modo de alineación de dirección: aquí se puede elegir entre los dos modos de alineación de dirección, alineación de las 4 ruedas (caso normal) o alineación de eje delantero.
- **C** Selección de las unidades de ángulo: aquí se puede configurar la unidad de ángulo.
- **D** Selección del idioma: seleccionar el idioma correspondiente en el menú de selección.
- **E** Selección del formulario de impresión: aquí se puede elegir entre dos tipos de formularios de informe, oficial o gráfico
- **F** Selección de unidad para la vía: grado, milímetro, grado/minuto y pulgada (inch).

![](_page_20_Picture_0.jpeg)

## 5.3.5 (F6) Información del sensor

Al hacer clic en la tecla (F6) de información sobre el sensor, la pantalla muestra una interfaz de usuario como se muestra en la siguiente imagen:

![](_page_20_Figure_4.jpeg)

Que el punto de color esté totalmente a la izquierda o a la derecha o salte indica que el sensor del cabezal de medición está defectuoso. Esta función realiza una autocomprobación del sensor defectuoso. El resultado se muestra en rojo en la fila inferior.

![](_page_21_Picture_0.jpeg)

## 5.3.6 (F7) Calibración de las plataformas elevadoras

Al hacer clic en la tecla (F7) de calibración de plataformas elevadoras, la pantalla muestra una interfaz de usuario como se muestra en la siguiente imagen:

![](_page_21_Figure_4.jpeg)

A veces el lado izquierdo y el derecho de las plataformas no están a la misma altura debido a imprecisiones del montaje. Por lo tanto, la medición de la caída es incorrecta.

Si es la primera vez que se utiliza el sistema de alineación, hay que introducir el ancho de vía y la diferencia de altura entre la plataforma izquierda y la derecha.

Después de pulsar la tecla de guardar (F2) **el sistema compensa automáticamente el error de las plataformas de** 

elevación durante la alineación de la dirección.

![](_page_22_Picture_0.jpeg)

## 5.4 (F6) Gestión de clientes

Al pulsar la tecla (F6) de gestión de clientes, en la pantalla principal la pantalla muestra una interfaz de usuario como se muestra en la siguiente imagen:

![](_page_22_Picture_77.jpeg)

- **A** Columna información sobre el cliente, para el nombre del cliente, el número de teléfono, la dirección.
- **B** Columna protocolo de medición, para indicar la matrícula, la fecha de inspección y la causa del error.
- **C** Columna para datos de inspección, según el vehículo que se seleccionó en la columna B, aquí se indican los datos medidos antes y después de la inspección.
- **D** Añadir la tecla F6 **6 c** clientes, se abre la ventana información sobre el cliente, una interfaz de usuario como se muestra en la siguiente imagen.

![](_page_23_Picture_1.jpeg)

![](_page_23_Picture_54.jpeg)

Con la tecla F6 **6 se pueden introducir los datos del cliente necesarios**, como el nombre, la dirección, el número de teléfono y la fecha de creación, etc.

- **E** Tecla F5 **[5]** (eliminar) los datos del cliente o el registro de medición. Si en el nombre de un cliente hay varios registros de medición, al eliminar un cliente se eliminan automáticamente todos los registros de medición.
- **F** Tecla F4 **R**<sup>2</sup> Vista previa e impresión del protocolo de inspección del cliente.
- **G** Tecla Esc para salir de la gestión de clientes.

![](_page_24_Picture_0.jpeg)

![](_page_25_Picture_0.jpeg)

## 5.5 (F4) Medición

Al pulsar la tecla (F4) de medición, se abre la pantalla principal de la alineación de dirección. Pulsar la tecla de función correspondiente o la tecla de comando abreviado para activar la función de interfaz correspondiente.

## 5.5.1 Seleccionar el vehículo

Después de pulsar la tecla (F4) medición se abre automáticamente la selección de vehículo, como se muestra en la siguiente imagen.

![](_page_25_Picture_34.jpeg)

![](_page_26_Picture_0.jpeg)

En la pantalla se puede seleccionar el fabricante, modelo de vehículo y año de fabricación correctos, p. ej.:

![](_page_26_Picture_48.jpeg)

Con F12  $\boxed{12$  se puede introducir en caso necesario el diámetro de los neumáticos, de forma opcional mediante el tamaño de la rueda.

Luego acceder con F11 [FIGI] al siguiente paso de la función, o como siguiente paso con F3 a la compensación de la excentricidad de la llanta.

Si no se quiere realizar la compensación de excentricidad de la llanta, se puede seguir directamente al siguiente paso con F4  $\left[\mathbb{N}\right]$  a la medición del ángulo de avance.

![](_page_27_Picture_0.jpeg)

Dependiendo del vehículo seleccionado, el sistema contempla dos métodos de medición:

**1** Método de peso de compensación; para vehículos que tienen que cargarse con pesos determinados para la inspección.

![](_page_27_Picture_4.jpeg)

Los pesos deben colocarse como se indique.

Esta pantalla también aparece cuando (como por ejemplo, cuando no hay valores) los vehículos no necesitan métodos de medición especiales.

![](_page_28_Picture_1.jpeg)

**2** Método de distancia del suelo; para vehículos que tienen que medirse según la altura del chasis, aparece automáticamente la pantalla correspondiente. Siguiendo las indicaciones de la pantalla, medir la altura de las posiciones indicadas (con una herramienta de medición como p. ej. una cinta métrica, etc.) y seleccionar los datos de los campos correspondientes.

![](_page_28_Picture_42.jpeg)

**3** Indicación del diámetro de los neumáticos se indica la vía en mm o pulgadas, pulsar la tecla diámetro de los neumáticos o F12 [WO] para introducir el diámetro exterior del neumático, como se muestra en la siguiente imagen. (El valor estándar es 728 mm).

![](_page_28_Picture_43.jpeg)

![](_page_29_Picture_1.jpeg)

También se puede indicar el tamaño del neumático. El diámetro del neumático se calcula automáticamente, como se muestra en la siguiente imagen.

![](_page_29_Picture_103.jpeg)

## 5.5.2 Compensación de la excentricidad de la llanta

Esta función sirve para reducir los errores que pueden estar causados por las deformaciones de la rueda y el neumático. Se recomienda seleccionar la función para lograr una mejor precisión de las mediciones.

Antes de la compensación de la excentricidad de la llanta, retirar la barra pulsadora de freno, bloquear el volante con el bloqueo del volante y elevar el vehículo con un elevador auxiliar. Ajustar y bloquear todos los cabezales de medición por separado.

Detalles de la realización de la compensación de excentricidad de la llanta:

**1** Mover el cabezal de medición, girar la rueda con la garra de la rueda hasta que la garra de la rueda quede vertical. Hay que pulsar la tecla de compensación de excentricidad de la llanta  $\langle \cdot \rangle$  del panel de control, el indicador A (LED superior) parpadea, la pantalla muestra que la rueda está en la posición 0°. Aparece un indicador de la orientación del cabezal de medición.

Después de la orientación se ilumina el indicador A de forma duradera y en la pantalla se requiere girar la rueda 180°.

- **2** Hay que girar la rueda con la garra de la rueda 180° en el sentido de la marcha, volver a pulsar la tecla de compensación de excentricidad de la llanta, el indicador B (LED inferior) parpadea, la pantalla muestra que la rueda está en posición de 180°. Aparece un indicador de la orientación del cabezal de medición. Después de la orientación se ilumina el indicador B de forma duradera y aparece un mensaje que indica que ha terminado la compensación de excentricidad de la llanta.
- **3** Volver a pulsar la tecla de compensación de excentricidad de la llanta del panel de control del cabezal de medición y apagar los indicadores A y B.

Realizar los pasos 1 al 3 en las otras ruedas.

![](_page_29_Figure_13.jpeg)

Queda reservado el derecho a re 30

![](_page_30_Picture_1.jpeg)

#### **Proceso de compensación de la excentricidad de la llanta**

- **1-** Pulsar la tecla de compensación de excentricidad de la llanta;
- **2-** Posición 0°;
- **3-** Orientar el cabezal de medición;
- **4-** Indicador para girar 180 °;
- **5-** Volver a pulsar la tecla de compensación de excentricidad de la llanta;
- **6-** Posición 180°;
- **7-** Volver a orientar el cabezal de medición;
- **8-** Compensación de la excentricidad de la llanta finalizada.

*Observación: Después de finalizar la compensación de la excentricidad de la llanta retirar los pasadores del plato giratorio de la parte delantera y los platos oscilantes detrás de la plataforma elevadora.*

Atención: Durante la compensación de la excentricidad de la llanta bloquear las ruedas que no se ajustan para evitar que se giren.

#### 5.5.3 Medición y ajuste del ángulo de avance

Pulsar el botón medición del ángulo de avance o F4  $\left[\mathbb{R}\right]$  para acceder a la medición del ángulo de avance.

Realizar el trabajo según la animación y el texto que se muestra.

Si no se quiere medir el ángulo de avance, se pueden pulsar directamente las teclas de función después de la medición del ángulo de avance para ejecutar la otra función.

A continuación vienen los pasos de trabajo detallados para la medición del ángulo de avance:

- **1** Siguiendo las indicaciones de la pantalla, soltar el pedal de freno, retirar el inmovilizador del volante y orientar y fijar los cabezales de medición.
- **2** Colocar el volante en el centro siguiendo las indicaciones de la pantalla, el indicador rojo se coloca en la zona central verde como se muestra en la siguiente imagen.

#### *Observación: Antes de ajustar el volante, girar el volante varias veces de izquierda a derecha y luego poner el volante en la posición central.*

![](_page_30_Figure_21.jpeg)

![](_page_31_Picture_0.jpeg)

Girar el volante hacia la izquierda según el indicador de la pantalla, en cuanto el indicador esté en la zona verde izquierda, sujetar el volante hasta que el indicador de la pantalla requiera girar el volante hacia la derecha como se muestra en la

imagen:

![](_page_31_Picture_4.jpeg)

## **Pantalla girar el volante hacia la izquierda**

Girar el volante hacia la derecha según el indicador de la pantalla, en cuanto el indicador esté en la zona verde derecha, sujetar el volante hasta el indicador de la pantalla requiera girar el volante hacia la izquierda como se muestra en la siguiente imagen:

![](_page_31_Picture_7.jpeg)

## **Pantalla girar el volante hacia la derecha**

![](_page_32_Picture_1.jpeg)

**Caster Swing**  $\sqrt{r}$ **BC FRAC FR** lm **Frontales Derecha** HI<del>Ç</del> HI⊖

Girar el volante hacia la izquierda según el indicador de la pantalla en cuanto el indicador esté en la zona verde central

sujetar el volante hasta que el indicador de la pantalla muestre el resultado de la medición, como se muestra en la siguiente imagen:

![](_page_32_Picture_5.jpeg)

**Pantalla de resultados de medición del ángulo de avance**

![](_page_33_Picture_0.jpeg)

#### TWIN BUSCH GmbH

#### **6** Indicación detallada de datos

En la pantalla resultados de la medición del ángulo de avance, pulsar la tecla detalles de datos o Strg+F4,  $\Box$  se accede a la pantalla de información detallada sobre el ángulo de avance, los parámetros de alineación de las ruedas delanteras y traseras, como se muestra en la siguiente imagen:

![](_page_33_Picture_4.jpeg)

#### **Pantalla indicación detallada de datos**

**7** En la pantalla resultados de la medición del ángulo de avance, pulsar la tecla ángulo de avance en directo **o a** Strg+F5, se accede a la pantalla para la medición del ángulo de avance en tiempo real y el ajuste del ángulo de avance, como se muestra en la siguiente imagen:

![](_page_33_Figure_7.jpeg)

![](_page_33_Figure_8.jpeg)

![](_page_34_Picture_0.jpeg)

*Observación: A continuación los motivos principales que causan los fallos de reproducibilidad del ángulo de avance y SAI:*

- **El ángulo de los giros del volante no es suficiente o el volante no se sujetaba lo suficiente después de girarlo en las distintas posiciones.**
- **El volante no se giró algunas veces hacia la izquierda y derecha para reducir el juego si el volante está recto.**
- **Hay que garantizar que el plato giratorio y las placas de deslizamiento se pueden mover libremente.**
- **El pedal de freno no está totalmente pulsado, lo que causa que ruede o haya impactos porque las ruedas se pueden mover.**

#### 5.5.4 Alineación y ajuste del eje trasero

Pulsar la tecla medición del eje trasero **FFICHO** o F5 para activar el programa de medición del eje trasero. Realizar el trabajo según la animación y el texto que se muestra. La pantalla para alinear y ajustar el eje trasero se representa como en la siguiente imagen.

Siguiendo las indicaciones de la pantalla, el usuario puede configurar los valores actuales medidos del parámetro de alineación correspondiente en el campo de valores estándares.

![](_page_34_Picture_10.jpeg)

**Pantalla Alineación y ajuste del eje trasero**

![](_page_35_Picture_0.jpeg)

#### 5.5.5 Alineación y ajuste del eje delantero

Pulsar la tecla alineación del eje delant **regantero de 50 para activar el programa** de alineación y ajuste del eje delantero. Realizar el trabajo según la animación y el texto que se muestra. La pantalla para alinear y ajustar el eje delantero se representa como en la siguiente imagen.

Siguiendo las indicaciones de la pantalla, el usuario puede configurar los valores actuales medidos del parámetro de alineación correspondiente en el campo de valores estándares.

*Observación: Para garantizar una medición y un ajuste correctos de la vía del eje delantero es necesario que el usuario gire varias veces el volante de izquierda a derecha y luego lo coloque en el centro, después hay que fijar el volante con el inmovilizador del volante.*

![](_page_35_Figure_6.jpeg)

#### **Pantalla Alineación y ajuste del eje delantero**

#### 5.5.5.1 Configuración con elevación del vehículo

Si es demasiado complicado para el usuario ajustar la caída o la vía, pulsar la tecla ajustar la elevación  $\|$  ( $\|$ ) o Strg+F7 para activar la función de ajustar la elevación. Realizar el trabajo según la animación y el texto que se muestra.

#### 5.5.5.2 Medición y ajuste de la curva de convergencia

La tecla de curvas de convergencia  $\| \psi \| \|\|_0$  o Strg+F6 activa esta función en distintos vehículos VW o Audi con las suspensiones de las ruedas de cuatro brazos en el eje delantero.

Los procedimientos de trabajo específicos para medir y ajustar las curvas de convergencia son los siguientes:

- 1. Siguiendo las indicaciones de la pantalla, desviar hacia delante varias veces y luego orientar y bloquear los cabezales de medición.
- 2. Colocar el marco de medición de posicionamiento V.A.G. 1925 junto con el pivote de medición de altura V.A.G. 1925/4 en la posición prevista debajo del eje delantero. Ajustar la posición del pivote de medición de altura y colocar los pivotes izquierdo y derecho junto a la cartela de unión del vehículo. Ahora el vehículo está en posición B1.

![](_page_36_Picture_0.jpeg)

*Observación: En vehículos con chasis deportivos es necesario atornillar la barra de extensión correspondiente (p. ej. V.A.G.1925/6) en el pivote de medición de altura V.A.G. 1925/4.*

3. Siguiendo las indicaciones de la pantalla, comprobar que los valores actuales de la modificación de las curvas de convergencia en la posición B1 están dentro del rango de tolerancia indicado. Si no se cambia el valor de forma correspondiente

**(véanse las instrucciones de mantenimiento para vehículos para las labores específicas de ajuste).**

4. Elevar el vehículo con un elevador auxiliar, sacar el pivote de medición de altura 1925/4, introducir el pasador con el extremo más corto en el orificio y bajar el vehículo. Entonces el vehículo está en posición B2.

*Observación: Mientras el vehículo se eleva con el elevador auxiliar, las ruedas siempre tienen que estar en contacto con los platos giratorios y los platos giratorios no deben moverse sobre la plataforma elevadora. De no ser así la medición está distorsionada.*

5. Siguiendo las indicaciones de la pantalla, comprobar que los valores actuales de la modificación de las curvas de convergencia en la posición B2 están dentro del rango de tolerancia indicado. Si no se cambia el valor de forma correspondiente

#### **(véanse las instrucciones de mantenimiento para vehículos para las labores específicas de ajuste).**

- 6. Elevar el vehículo y retirar el equipo de medición.
- 7. Bajar el vehículo y desviar el eje delantero varias veces.
- 8. Compruebe que los valores actuales de la convergencia están dentro de las especificaciones. Cuando el resultado es correcto, la medición y el ajuste de la convergencia y la modificación de las curvas de convergencia han terminado.

**Observación: en los siguientes casos hay que comprobar la modificación de las curvas de convergencia:**

- **Después de un accidente y/o de haber cambiado el chasis y piezas de las suspensiones de las ruedas.**
- **Si el vehículo circula por superficies con mala adherencia, la dirección es inestable.**
- **En el frenado el vehículo es inestable aunque el sistema de frenado está correcto.**

![](_page_37_Picture_1.jpeg)

## 5.5.6 Medición de la distancia entre ejes/desalineación

Pulsar la tecla de medición distancia entre ejes/desalineación **mundo el para activar el programa correspondiente**. Los resultados se presentan como se indica en la siguiente pantalla.

Esta función sirve principalmente para indicar el ángulo de desalineación de las ruedas de la parte delantera y trasera, la desalineación de la parte izquierda y derecha, la diferencia del ancho de vía, la diferencia de la distancia entre ejes y la desalineación de los ejes.

![](_page_37_Figure_5.jpeg)

#### **Pantalla resultados de la prueba distancia entre ejes/desalineación**

*Observación: Estos resultados no se incluyen en la impresión del informe. Si estos datos son necesarios, hay que copiarlos en la portapapeles con la tecla del teclado «Imprimir», añadirlos en un programa (p. ej. Word») y luego imprimir.*

![](_page_38_Picture_0.jpeg)

## 5.5.7 Medición del ángulo de giro

Pulsar la tecla medición del ángulo de giro  $\boxed{\left[\begin{matrix} 1 & 2 \\ 0 & 0 \end{matrix}\right]}$  o F8 para acceder a la medición del ángulo de giro,

como se muestra en la siguiente imagen. En la pantalla hay dos opciones: Ángulo de diferencia de vía en la maniobra de giro o ángulo de giro máximo. Después de seleccionar la función deseada, realizar los pasos de trabajo como se muestra en la imagen.

![](_page_38_Picture_5.jpeg)

#### **Pantalla Medición del ángulo de giro**

*Observación: Antes de medir el ángulo de giro, ¡RETIRAR LOS CABEZALES DE MEDICIÓN! Si no hay ningún plato giratorio eléctrico, el usuario tiene que ajustar manualmente el ángulo con el volante, como se requiere en la pantalla.*

![](_page_39_Picture_1.jpeg)

5.5.8 Imprimir informe (con la impresora conectada, no se incluye en el volumen de suministro)

Cuando finalicen las mediciones y los ajustes, pulsar la tecla informe o F9  $\boxed{[3]}$  para acceder a la pantalla informe, como se muestra en la siguiente imagen.

Antes de imprimir, introducir toda la información sobre el propietario del vehículo, la matrícula, el nombre del cliente, el teléfono, la dirección, etc.

![](_page_39_Picture_63.jpeg)

#### **Pantalla informe**

Si se crea un nuevo cliente, pulsar la tecla , ... , aparece la pantalla para crear y modificar un nuevo cliente. Si se selecciona el campo información sobre el cliente,

![](_page_39_Picture_8.jpeg)

se puede añadir, modificar o eliminar otra información sobre el cliente con la tecla ...

También se puede introducir un tiempo después del que en el pie de página de la pantalla se muestra la información sobre el cliente, si se guardó el informe, como se muestra en la siguiente imagen:

![](_page_40_Picture_1.jpeg)

La pantalla para crear información sobre el cliente tiene el aspecto que se muestra en la siguiente imagen:

![](_page_40_Figure_3.jpeg)

![](_page_41_Picture_0.jpeg)

![](_page_42_Picture_0.jpeg)

## 5.6 Medición rápida

En el menú principal se selecciona con la tecla  $\| \langle \cdot \rangle$  o F3 el programa para la medición rápida. Es una interfaz de trabajo para mediciones rápidas con la que se puede comprobar y mostrar a la vez la caída y la vía de las ruedas delanteras y traseras, según el vehículo que se haya seleccionado. La pantalla aparece como se muestra en la siguiente imagen:

![](_page_42_Figure_4.jpeg)

Esta interfaz de usuario solo ofrece las funciones para la medición y el ajuste de la vía y la caída de las ruedas delanteras y traseras. Para otras funciones, seleccionar en el menú principal el programa «Medir».

## 5.7 Análisis previos

Con la tecla información o F2 del menú principal se accede a información sobre los análisis antes de la alineación.

Se muestran los puntos más importantes que deben comprobarse antes de la alineación. La pantalla aparece como en la siguiente imagen:

![](_page_42_Picture_9.jpeg)

![](_page_43_Picture_0.jpeg)

# 6. Mantenimiento

## 6.1 Ordenador

- El usuario debe tener conocimientos básicos de informática, hardware y software para garantizar el funcionamiento normal del ordenador.
- El ordenador y el monitor deben colocarse de forma estable sobre el panel de control. No utilizar en un entorno frío, húmedo ni extremadamente cálido, no exponer a la luz solar directa ni a fuentes de radiación ni calor.
- No mover el ordenador durante el funcionamiento.
- El ordenador es totalmente necesario para la alineación de dirección. No instalar ningún otro software para evitar virus informáticos. Se comprueba que el ordenador no tiene virus antes de salir de fábrica.
- Después de un uso prolongado se acumula polvo y una película de aceite en la carcasa del ordenador y en la pantalla. Limpiar con un limpiador neutral. Evite un medio graso y corrosivo.
- No eliminar ningún archivo desconocido del disco duro, esto puede provocar un funcionamiento anormal o que el ordenador ya no se inicie.
- No desmontar nunca el ordenador ni sacar de su interior los cables ni tarjetas insertables para evitar daños.

## 6.2 Garras de ruedas y cabezales de medición

- Las garras de las ruedas deben limpiarse y engrasarse con regularidad para garantizar que los puentes de las garras se pueden ajustar con facilidad y los cabezales de medición se pueden colocar con facilidad.
- La carcasa de los cabezales de medición es de aluminio y plástico, después de un tiempo de uso se acumula el polvo y una película de aceite sobre las superficies. Limpiar con un limpiador neutral. Evite un medio graso y corrosivo.
- Los cabezales de medición son piezas de precisión, manipular con cuidado. Las manipulaciones pueden dañar las piezas internas y afectar al funcionamiento normal.
- No desmontar los cabezales de medición para evitar dañar las piezas. Twin Busch no asume ninguna responsabilidad por este tipo de errores.

## 6.3 Impresora (no se incluye en el volumen de suministro)

- Leer con atención las instrucciones de uso de la impresora.
- Instalar los drivers de la impresora necesarios y seleccionar la configuración correcta de la impresora.
- Si la impresión no se puede leer bien, los cartuchos de la impresora pueden estar vacíos. Cambiar los cartuchos de la impresora con puntualidad.

![](_page_44_Picture_0.jpeg)

# 7. Anexo

## 7.1 Conceptos básicos

**Línea central de las ruedas:** El contacto entre el neumático y el suelo forma una línea con la que la línea central de las ruedas es vertical.

A- Línea central de las ruedas

![](_page_44_Figure_6.jpeg)

**Línea central del vehículo:** La línea que pasa por el centro del eje delantero y el centro del eje trasero.

B- Línea central del vehículo (o también línea central geométrica)

![](_page_44_Figure_9.jpeg)

**Línea de desplazamiento axial:** El extremo de la mitad del ángulo de avance trasero. El ángulo entre la línea de desplazamiento axial y la línea central del vehículo se llama ángulo del eje de desplazamiento.

![](_page_44_Figure_11.jpeg)

## 7.2 Información general sobre la geometría de la alineación

## 7.2.1 Vía

La vía es el valor en el que una rueda delantera o trasera del lado delantero se queda hacia dentro o fuera en relación con la otra.

Si las ruedas miran hacia dentro, se habla de convergencia, si las ruedas miran hacia fuera, se habla de divergencia. La convergencia tiene valores positivos, la divergencia tiene valores negativos, véase la siguiente imagen.

![](_page_44_Figure_16.jpeg)

![](_page_45_Picture_0.jpeg)

#### 7.2.1.1 Función

Reducción del desgaste de los neumáticos y resistencia a la rodadura

#### **7.2.1.2 Valoración de las señales**

#### 7.2.1.2.1 Convergencia demasiado grande

#### **a. Mayor desgaste en la parte exterior de los neumáticos.**

- Para los neumáticos radiales, la imagen del desgaste es similar a si la caída positiva es demasiado grande.
- Tramos o desgaste de los bloques.
- Si se pasa la mano sobre los neumáticos desde la parte interior hasta la exterior, se sienten los bordes interiores afilados.

#### **b. Dirección inestable**

- Mala estabilidad direccional.
- Las ruedas vibran.

#### 7.2.1.2.2 Divergencia demasiado grande

#### **a. Mayor desgaste en la parte interior de los neumáticos.**

- Para los neumáticos radiales, la imagen del desgaste es similar a si la caída negativa es demasiado grande.
- Tramos o desgaste de los bloques.
- Si se pasa la mano sobre los neumáticos desde la parte exterior hasta la interior, se sienten los bordes interiores del perfil afilados.

#### **b. Dirección inestable**

- Mala estabilidad direccional.
- Las ruedas vibran.

#### 7.2.1.3 Alineación delantera

Ajustar la barra de acoplamiento.

#### 7.2.1.4 Alineación interior

Ajuste del regulador OEM, levas excéntricas, pivotes excéntricos, cojinetes excéntricos, orificios alargados y juntas.

![](_page_46_Picture_0.jpeg)

## 7.2.2 Caída

La caída es la inclinación de las ruedas hacia dentro o hacia fuera. La inclinación hacia fuera se llama caída positiva, si es hacia dentro, se llama caída negativa. La caída correcta puede nivelar la carga de los ejes, se alarga la vida útil de los componentes y se minimiza el desgaste de los neumáticos. Si la caída es incorrecta, el desgaste de los neumáticos es mayor y el vehículo puede irse hacia un lado.

![](_page_46_Picture_4.jpeg)

#### 7.2.2.1 Función

Colocar la carga del vehículo en el centro de las ruedas, suprimir la tracción y reducir el desgaste de los neumáticos.

#### **7.2.2.2 Valoración de las señales**

7.2.2.2.1 Consecuencias de una caída positiva demasiado grande

- a. Los neumáticos se desgastan solo en la parte exterior
- b. Mayor desgaste de la suspensión de las ruedas
- c. El vehículo se va hacia un lado con una mayor caída
- 7.2.2.2.1 Consecuencias de una caída negativa demasiado grande
- a. Los neumáticos se desgastan solo en la parte interior
- b. Mayor desgaste de la suspensión de las ruedas
- c. El vehículo se va hacia un lado con una mayor caída

#### 7.2.2.3 Ejemplo

Establezca la caída a la izquierda delante en +1,0º y la caída a la izquierda detrás en +0,5º, luego lleve el vehículo hacia la izquierda. (El vehículo solo se va hacia un lado cuando la caída entre la caída izquierda y la caída derecha es mayor de  $0.5^{\circ}$ ).

#### 7.2.2.4 Ajuste del ángulo de avance

Ajuste de juntas, juntas cónicas, levas excéntricas, orificios alargados, fijaciones de cojinetes, pivotes excéntricos, casquillos excéntricos, cabezal esférico excéntrico y puntales.

![](_page_47_Picture_0.jpeg)

#### 7.2.3 Diferencia de distancia entre ejes

La diferencia de la distancia entre ejes es el ángulo entre las líneas que pasan por las dos ruedas delanteras y traseras y la línea vertical de la línea de desplazamiento axial. Cuando la rueda derecha está delante de la rueda izquierda, la diferencia de la distancia entre ejes es positiva, cuando no, es negativa. Cuando se conoce el ancho de vía se puede indicar la diferencia de la distancia entre ejes en mm.

7.2.3.1 Motivos para la aparición de la diferencia de distancia entre ejes

- Fabricante (disposición especial para compensar las deformaciones de la carretera)
- Accidente

#### 7.2.3.2 Valoración de las señales

Con valores mayores de la diferencia de distancia entre ejes, el vehículo se va a un lado, en general hacia el lado con la distancia entre ejes más corta.

#### 7.2.4 Ángulo de avance

El ángulo de avance es la inclinación del pivote de acoplamiento hacia delante o atrás desde las rectas verticales. Si la inclinación es hacia atrás, el ángulo de avance es positivo, si es hacia delante, el ángulo de avance es negativo.

![](_page_47_Figure_11.jpeg)

#### 7.2.4.1 Función

El ángulo de avance influye en la estabilidad de la dirección y en el restablecimiento automático de la dirección.

#### 7.2.4.2 Valoración de las señales

- Un ángulo de avance demasiado pequeño provoca una dirección inestable: El restablecimiento automático de la dirección es demasiado pequeño, con una velocidad alta se siente que la dirección varía (el conductor necesita prestar una gran atención cuando circula a velocidades altas).
- Un ángulo de avance distinto provoca que el vehículo vaya hacia un lado: Cuando la diferencia entre el ángulo de avance izquierdo y derecho es menor de 30' (0,5°), el vehículo se va hacia un lado, normalmente hacia el lado con el ángulo de avance más pequeño.

#### 7.2.4.3 Ejemplo

Fije el ángulo de avance delantero izquierdo en +0,5º y el ángulo de avance delantero derecho en +1,5º, luego el vehículo se va hacia el lado izquierdo.

#### 7.2.4.4 Ajuste del ángulo de avance

Ajuste de juntas, levas excéntricas, orificios alargados y cabezales esféricos excéntricos, girar los puntales y desplazar la suspensión del motor.

![](_page_48_Picture_0.jpeg)

## 7.2.5 Ángulo de salida

El ángulo de salida es el ángulo de inclinación de las rectas verticales del pivote de acoplamiento respecto a la línea central del vehículo. El ángulo de salida correcto nivela la carga sobre el rodamiento, de forma que se alarga la vida útil del cojinete y se mejora la maniobrabilidad.

Sin el ángulo de salida, los controles de dirección se ven afectados, el peso del vehículo y las aplicaciones de fuerza de la superficie de la carretera continúan provocando una carga importante de los ejes y pueden dañar los ejes.

Un ángulo de salida correcto también ayuda a restablecer de forma automática la dirección.

El ángulo de salida se fija en el diseño de la suspensión de las ruedas. No es ajustable.

![](_page_48_Picture_6.jpeg)

## 7.2.6 Ángulo incluido

El ángulo incluido es el ángulo entre la línea central de la rueda y los ejes de la caída, normalmente la suma geométrica de la caída y el ángulo de salida.

![](_page_48_Picture_9.jpeg)

## 7.2.7 Divergencia conduciendo en curvas (en la rutina de girar el volante)

La divergencia conduciendo curvas se define en la diferencia del angulo de guiar (diferencia del angulo del carril ) entre las dos ruedas delanteras gira 20 grados hacia la izquierda o la derecha.

![](_page_48_Picture_12.jpeg)

## 7.2.8 Ángulo del eje de desplazamiento

Definición: El ángulo entre la línea central del vehículo y la línea de desplazamiento axial del vehículo.

Durante el desplazamiento, las ruedas delanteras y traseras se van al mismo lado si el ángulo del eje de desplazamiento no es cero. Si la línea de desplazamiento axial está a la izquierda de la línea central del vehículo, el ángulo del eje de desplazamiento es positivo, de no ser así, es negativo.

El ángulo del eje de desplazamiento provoca que el liftback vaya a un lado (zigzagueo). Para que el vehículo vaya en línea recta, las ruedas delanteras deben girarse en la dirección de la línea de desplazamiento axial.

Cuando el ángulo del eje de desplazamiento no está compensado para la vía delantera, hay que girar el volante en el recorrido recto hacia un lado.

Si se puede ajustar la vía trasera, el ángulo del eje de desplazamiento se puede reducir a casi cero.

La dirección de la línea de desplazamiento axial es la dirección del recorrido del vehículo que se determina desde la vía trasera. Si la dirección de la línea de desplazamiento axial no coincide con la línea central geométrica del vehículo, hay que girar grados el volante para ir recto, lo que hace que el volante se incline. Esto se llama desviación de la rueda trasera lateral (zigzagueo).

Si se ignora la línea de desplazamiento axial, no se puede garantizar la corrección de la alineación. Este es el principal motivo de las desviaciones del volante.

Si la línea de desplazamiento axial se considera en la referencia de medición, se pueden realizar los siguientes procedimientos de trabajo:

- Después de ajustar la caída trasera de los valores determinados (especificaciones OEM), la línea de desplazamiento axial coincide con la línea central del vehículo. Los vehículos con una suspensión de las ruedas traseras ajustable y la vía trasera deben ajustarse para mantener el ángulo del eje de desplazamiento cerca de cero.
- Aunque el ángulo del eje de desplazamiento sea cero o no, el volante se puede ajustar en horizontal si la línea de desplazamiento axial se considera como la referencia de alineación.

Si no se puede ajustar la vía trasera, ajustar la vía delantera, para que la vía trasera sea igual y así ajustar para que el volante esté en horizontal.

7.2.8.1 Motivos que causan el ángulo del eje de desplazamiento

- El ángulo del eje de desplazamiento surge en la desalineación de los ejes
- La vía trasera es asimétrica

7.2.8.2 Consecuencias del ángulo del eje de desplazamiento

- Desgaste de los neumáticos
- Posición incorrecta del volante
- Tirones
- El vehículo va recto con una estructura inclinada
- Desalineación del volante

#### 7.2.8.3 Modificaciones del ángulo del eje de desplazamiento

- Regulador OEM
- Añadir juntas cónicas entre los ejes y los neumáticos
- Levas u otros ajustadores colocados, después de que el vehículo haya salido del taller

![](_page_50_Picture_0.jpeg)

La empresa

Twin Busch GmbH | Amperestr. 1 | D-64625 Bensheim

declara que la

**Alineador de direcciones** 

**TW 115** 

número de serie:

en la versión comercializada por nosotros cumple con los requisitos de seguridad y salud básicos relevantes de / la pregunta de abajo Directiva CE(s) en su versión actual(s) se corresponde con la norma.

Directiva(s) CE:

1999/5/EC equipos radioeléctricos y equipos terminales de telecomunicación y reconocimiento

Normas y regulaciones armonizadas aplicadas:

ETSI EN 300 328 V1.8.1:2012, EN 60950-1:2006+A11:2009+A1:2010+A12:2011+A2:2013, EN 301 489-1 V1.9.1:2011, EN 301 489-17 V2.2.1:2012, EN 62479:2010

Tipo CE certificado de examen:

EC.1282.0S141022.S3TQ032

fecha de expedición: lugar de exposiciones:

22.10.2014 Valsamoggia

Entidad certificadora

Ente Certificazione Macchine Srl, Via Ca' Bella, 243, Loc. Castello di Serravalle 40053 Valsamoggia (BO) - ITALY número entidad certificadora: 1282

Esta declaración pierde su total validez por uso indebido, así como por un no previamente acordado montaje, desmontaje o alteracion de la mercancia.

Persona autorizada para la preparación de la documentación técnica: Michael Glade (dirección abajo)

Firmante autorizado: Bensheim, 20.11.2014

Queda reservado el derecho a realizar errores y modificaciones técnicas

![](_page_50_Picture_21.jpeg)

Qualitätsmanagement

Twin Busch GmbH | Amperestr. 1 | D-64625 Bensheim twinbusch.de | E-Mail: info@twinbusch.de | Tel.: +49 (0)6251-70585-0

![](_page_51_Picture_0.jpeg)